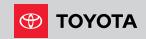

# GET TO KNOW THE TOYOTA APP

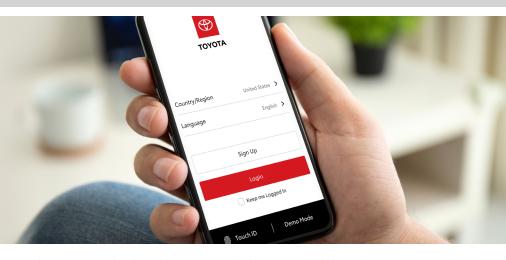

With the Toyota App, you can be connected to your vehicle. This new mobile app enables drivers to enjoy their Connected Services<sup>1</sup>, access real-time vehicle health information and more – all from a mobile device.

The Toyota App is available as a free download for both iPhone<sup>®2</sup> and Android<sup>™3</sup> devices.

#### **KEY FEATURES**

- Sign up and register for Connected Services<sup>1</sup>
- Check/receive vehicle maintenance alerts and health reports to help maintain your vehicle for peak operating performance
- Remote start/stop your engine<sup>4</sup> and lock/unlock your doors
- Locate your parked vehicle
- Customize vehicle alerts for guest drivers and receive instant notifications when settings are exceeded
- · View your recent trips

#### Requirements

- Toyota vehicle compatible with Connected Services\* (select 2010 or newer models)
- iPhone<sup>2</sup> running iOS 10 or newer
- Android<sup>3</sup> device running Android 7.0 or newer
- \* Available features vary by vehicle and subscription type

#### **HOW TO GET STARTED**

Go to the App Store®5 (iPhone) or Google Play™6 Store (Android) and search "Toyota," then download and open the app. lf you don't have a Toyota Owner's account, tap **Register** to create one. Proceed to **Step 3.**  If you already have a Toyota Owner's account but have not linked your **NEW** vehicle, tap **Sign** In and utilize your Toyota Owner's credentials to sign in. Proceed to **Step 5**.

Input your personal identification information, then tap Sign Up.

**Note:** You can also sign in with select social network credentials.

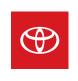

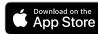

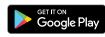

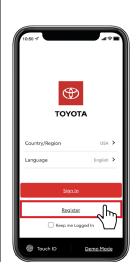

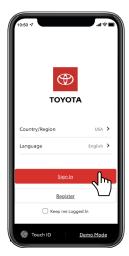

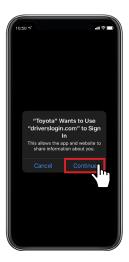

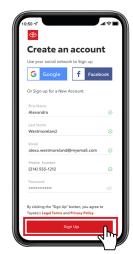

1

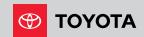

### **HOW TO GET STARTED (CONTINUED)**

Retrieve the activation code from your email, then enter it and tap Verify Account.

Note: If you don't receive the email with your account activation code or it's been more than 48 hours since you received it, tap Request New Code

Link your vehicle to your account by (a) scanning the vehicle identification number (VIN) with your device's camera or (b) manually entering in the VIN, then tapping Add Vehicle.

Add an optional nickname for your vehicle; confirm your Preferred Servicing Dealer; review your vehicle's capabilities, Connected Services Terms of Use, and Connected Services Privacy Notice, then tap Continue.

Review your available **Connected Services** trials, then tap Continue. Note: Selecting No Thanks will

waive the Connected Services trial for the vehicle and disable vour vehicle's telematics communication device. Please be aware that this will disable your vehicle's Safety Connect functionality.

Review the 8 Connected Services Data Handling Requirements consent, then tap Agree and Continue if you accept.

Note: Selecting No Thanks will cancel the Connected Services trial for the vehicle and disable your vehicle's telematics communication device. Please be aware that this will disable your vehicle's Safety Connect functionality.

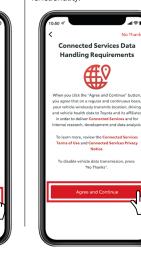

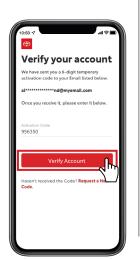

Review the

then tap Agree and

Connect Communication by

tapping No Thanks.

Service Connect

Communication consent,

Continue if you accept.

Note: You can also waive Service

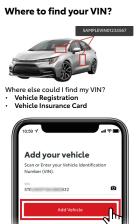

Review the Auto

for You consent, then tap

Note: You can also waive Auto

Insurance Designed for You by

tapping No Thanks.

accept.

Agree and Continue if you

Insurance Designed

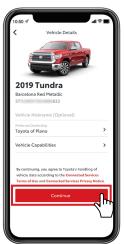

**Connected Services -**Trial Package Frial Subscription begins on the day the customer purchases or leases the new rehicle. The cost, all taxes and other chi

To complete the setup process, tap Finish Setup. If you have another vehicle to add to your garage, tap Add New and repeat Steps 5-11.

You're now ready to experience the benefits of "Toyota" in your customizable, personal dashboard.

For Remote Connect<sup>4</sup> capable vehicles, please continue.

For Remote Connect capable vehicles, tap Activate Remote Services<sup>4</sup> and go to Step 13b.

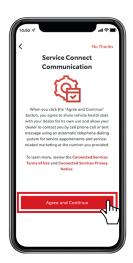

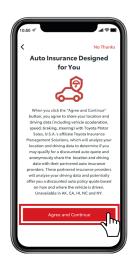

You're all set. You have agreed to start your Tria to its Terms of Use

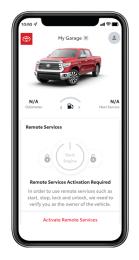

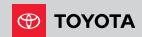

# **HOW TO GET STARTED (CONTINUED)**

Check your email for the Remote Authorization Code.

Enter the Remote Connect authorization code on the vehicle's Audio Multimedia display by selecting **Menu**, then **Apps** (within the **Communications** section), then **Authorization**.

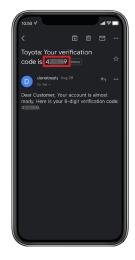

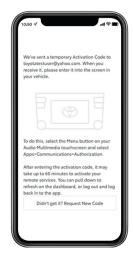

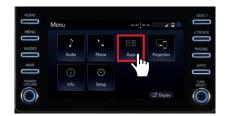

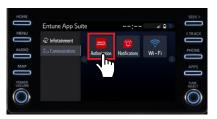

You can now use your Remote Services inside the Toyota app.

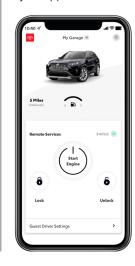

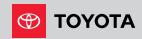

## HOW TO REMOVE/UNLINK A VEHICLE

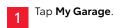

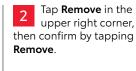

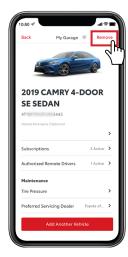

The vehicle is now removed from the account, and the account is ready to add another vehicle.

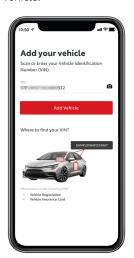

#### **DISCLOSURES**

1. Connected Services depends on an operative telematics device, a cellular connection, navigation map data, GPS signal strength and other factors outside of Toyota's control, all of which can limit system functionality or availability, including access to response center and emergency support. Service may vary by vehicle and region. Terms of Use apply. Data charges may apply. Apps and services subject to change at any time without notice. See Toyota.com/connected-services for details. To learn about Toyota's data collection, use, sharing and retention practices, please visit <a href="https://www.toyota.com/privacyvts">https://www.toyota.com/privacyvts</a>. Stolen Vehicle Locator. 2. iPhone is a registered trademark of Apple, Inc. All rights reserved. 3. Android is a trademark of Google LLC. 4. Use only if aware of circumstances surrounding vehicle and it is legal and safe to do so (e.g., do not remotely start engine if vehicle is in an enclosed space or vehicle is occupied by a child). Remote Connect depends on an operative telematics device, a cellular connection, GPS signal strength and other factors outside of Toyota's control, which can limit system functionality and availability. Service may vary by vehicle and region. Registration and app download required. Terms of Use apply. Data charges may apply. Remote start/stop not available on manual transmission-equipped vehicles. Services subject to change at any time without notice. See usage precautions and service limitations in Owners Manual and <a href="https://www.toyota.com/connected-services">https://www.toyota.com/connected-services</a> for additional details. To learn about Toyota's data collection, use, sharing and retention practices, please visit <a href="https://www.toyota.com/privacyvts/">https://www.toyota.com/privacyvts/</a>. 5. App Store is a service mark of Apple Inc. 6. Google Play is a registered trademark of Google LLC.

(Published 12.2.19)